## Page d'accueil/d'authentification du portail famille (cornas.inforoutes.fr)

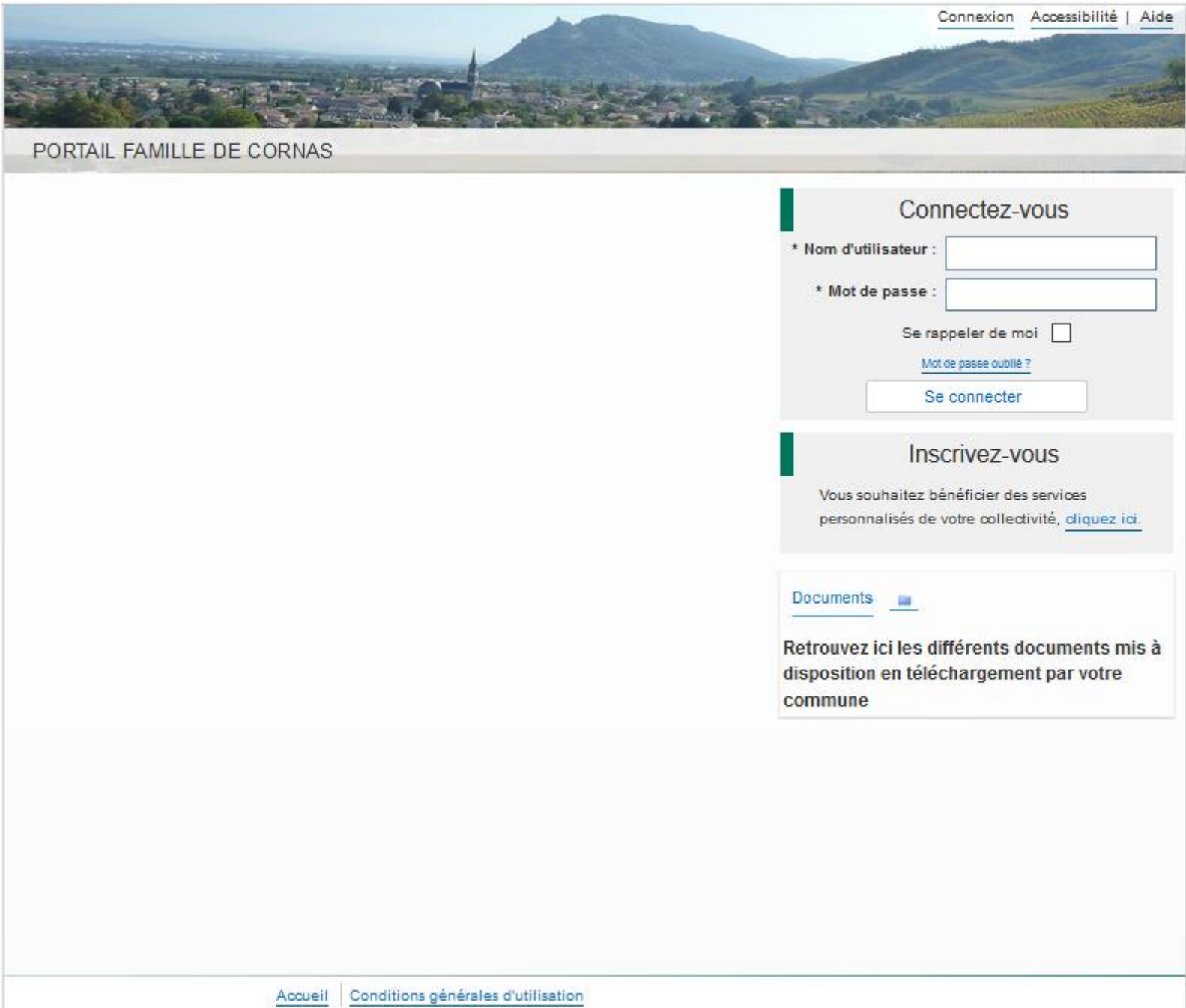

# Se connecter avec les identifiants reçus par mail

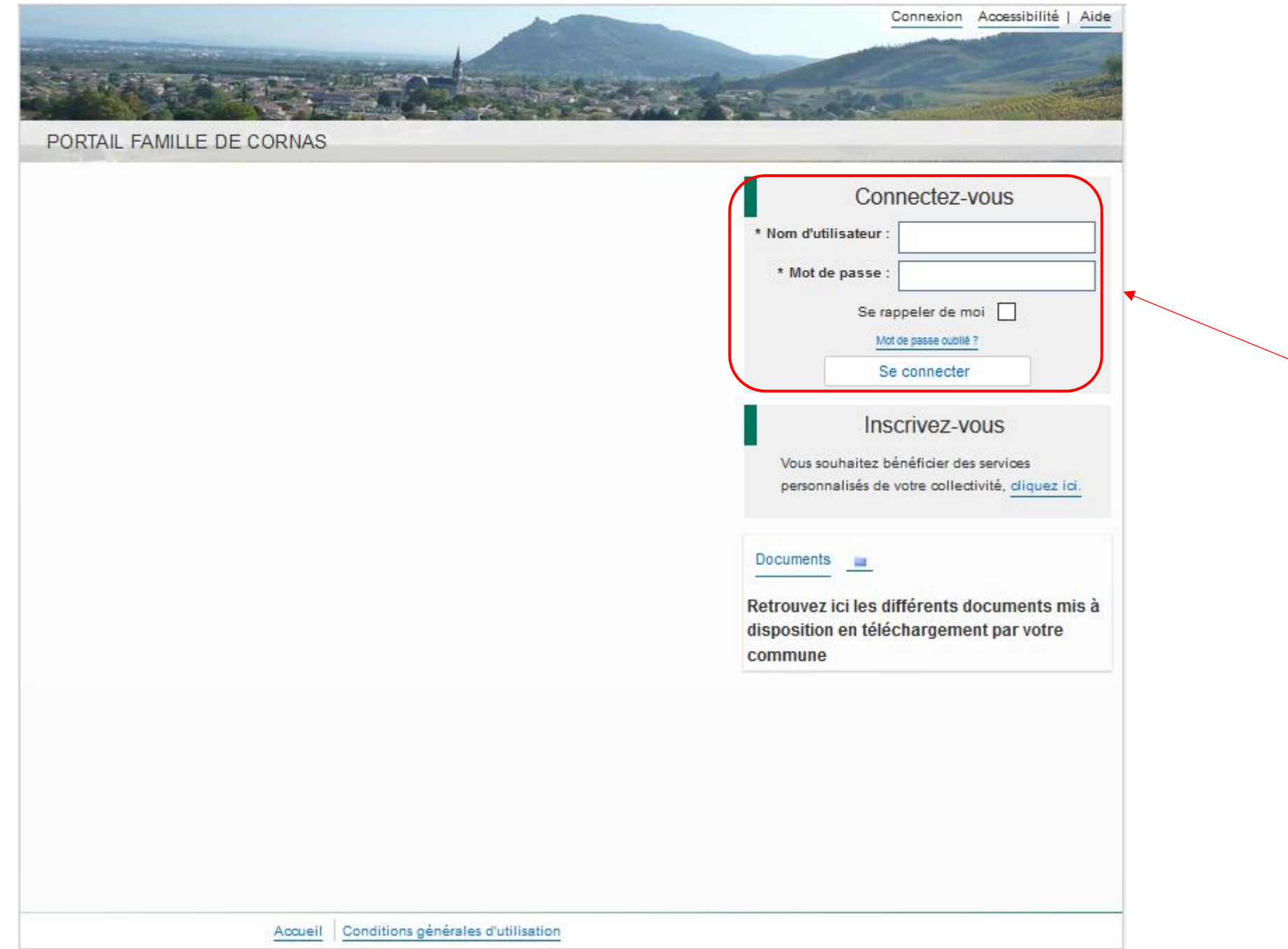

## Accepter les Conditions Générales d'Utilisation

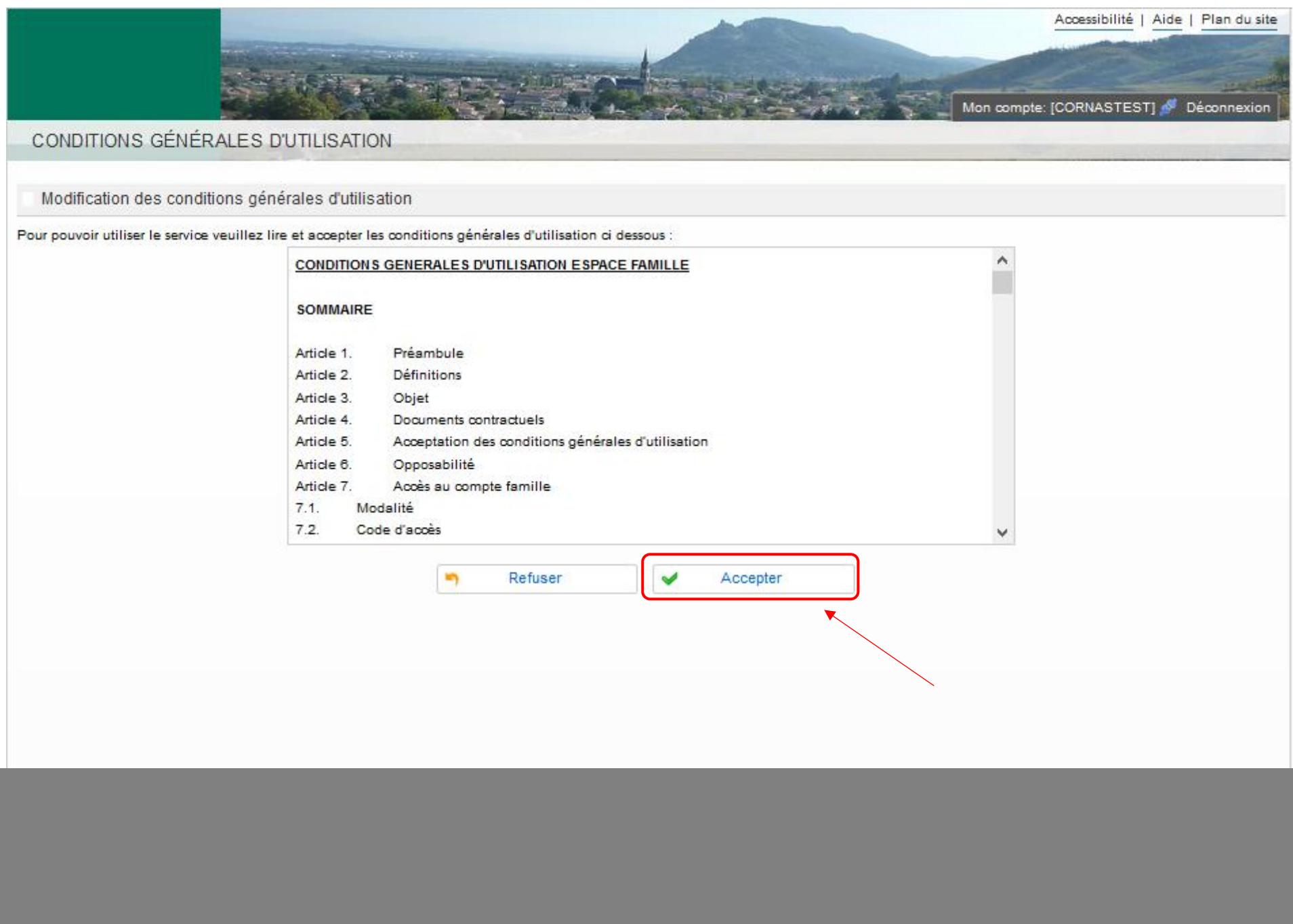

#### Se rendre dans le menu Planning

![](_page_3_Figure_1.jpeg)

Changer de mois grâce à la flèche qui se trouve à gauche de Mensuel (toujours le visuel du mois en cours)

![](_page_4_Picture_9.jpeg)

## Une fois arrivé sur le mois désiré vous pouvez réserver des prestations cantine/garderie en cliquant sur Modifier

![](_page_5_Picture_12.jpeg)

Vous pouvez cliquer dans la première case pour réserver tout le mois ou jour par jour puis Cliquer sur Valider et terminer une fois que vous avez fini

![](_page_6_Picture_12.jpeg)

Le récapitulatif de vos réservations apparait ; vous devez cliquer sur Payer pour effectuer le règlement de celles-ci afin qu'elles soient prises en compte (si vous ne faites pas cette manipulation vos réservations de seront pas prises en compte).

![](_page_7_Picture_28.jpeg)

Vous êtes automatiquement redirigé vers une page de télépaiement afin d'effectuer votre règlement ; vous devez alors choisir votre type de carte puis cliquer sur Continuer

![](_page_8_Picture_15.jpeg)

### Pour terminer vous devez renseigner vos références de carte bancaire puis cliquer sur Valider

![](_page_9_Picture_5.jpeg)